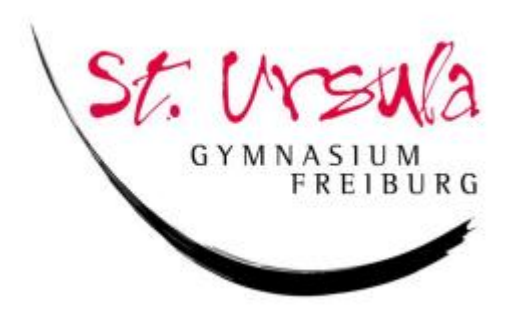

# **Schülerinnen-Handbuch zur Nutzung von EduPage**

# **am St. Ursula Gymnasium Freiburg**

Stand: Juli 2022

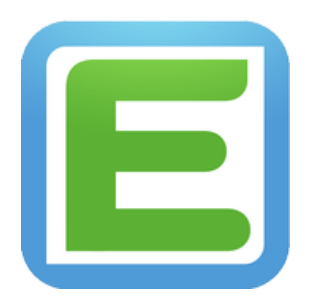

### **Einleitung**

Wir nutzen seit dem Schuljahr 20/21 die Schulorganisations- und Kommunikationsplattform EduPage am St. Ursula Gymnasium. Diese Plattform bietet viele Funktionen und Möglichkeiten den Schulbetrieb zu vereinfachen und auch für dich übersichtlicher zu gestalten, z.B. indem du sehr schnell über einen Ausfall oder Vertretungen informiert wirst oder in deinem Stundenplan auf EduPage dich betreffende Termine wie Klassenarbeiten oder Wandertage etc. findest sowie mit anderen Mitschülerinnen und Lehrern kommunizieren kannst.

Mit diesem Handbuch<sup>1</sup> wollen wir dich dabei unterstützen und die wichtigsten Funktionen, die wir am St. Ursula verwenden, zur Nutzung der Plattform erklären.

Der Funktionsumfang der Internetversion und der App unterscheiden sich. Die App ist sowohl im Apple-Store als auch für Smartphones mit Android-System erhältlich. Die App ist dabei als zusätzliches Programm entwickelt worden, um auch unterwegs auf dem Laufenden zu bleiben (Stundenplan, Vertretungsplan, Informationen lesen). Es empfiehlt sich aber auf jeden Fall auch die Internetversion zu verwenden, da hier bspw. die Nachrichten-Funktion vollumfänglich funktioniert.

Das Programm verwendet die Bezeichnung Lerngruppe für die Gruppe von Schülerinnen, die in einem Fach zusammen unterrichtet werden. So ist eine Schülerin der Klasse 5a Teil der Lerngruppe "5a Mathematik" und bspw. "5ab Religion katholisch". So sind auch die Kursgruppen der Oberstufe Lerngruppen.

Im Februar 2022 haben wir auch für die Eltern Konten auf EduPage angelegt, um die Kommunikation und Organisation des Schulalltags zu vereinfachen. Insbesondere das Entschuldigungsverfahren und die direkte Kommunikation von Schule zum Elternhaus läuft ausschließlich über EduPage. Hierzu erfahren Sie im Handbuch für die Eltern mehr Informationen.

<sup>&</sup>lt;sup>1</sup> In diesem Handbuch werden Bildschirmausschnitte einer fiktiven Schülerin einer fiktiven Klasse 1 an unserer Schule verwendet.

# **Inhaltsverzeichnis**

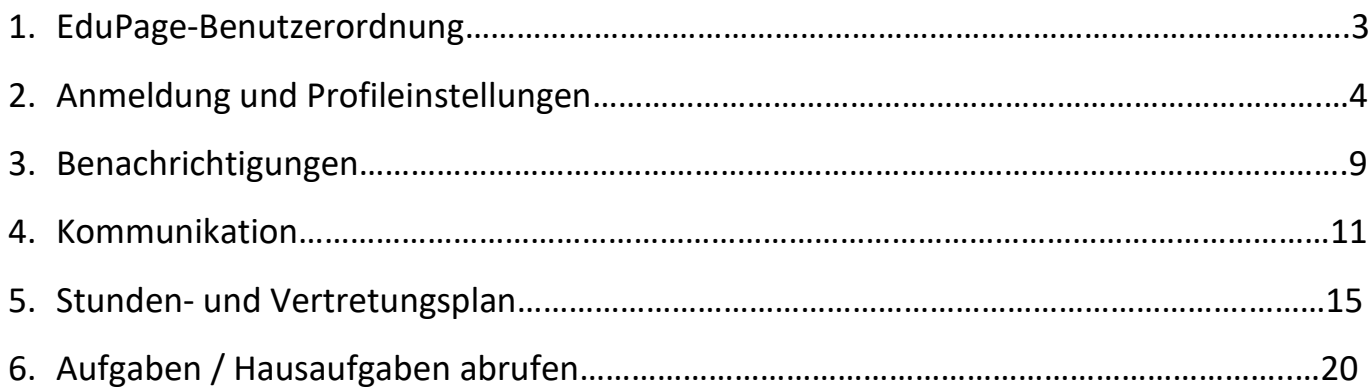

## **1. EduPage-Benutzerordnung**

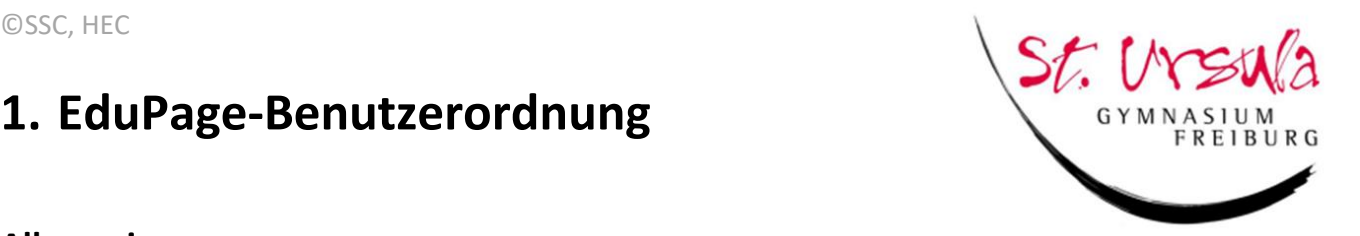

### **Allgemeines**

Mit dem Zugang zu EduPage erhält die Schülerin über eine Webseite (https://ursulagym.edupage.org) bzw. über eine Handy-App ("EduPage") Zugriff auf folgende Inhalte:

- Einsicht in persönliche Einträge (Stundenplan, Vertretungen, Termine, … weitere Funktionen sind in Vorbereitung)
- Teilnahme am Nachrichtensystem der Schule (Kontakt zu Lehrkräften und Mitschülerinnen, Teilnahme an Umfragen usw.)
- Verwendung von e-Learning-Material

Mit Beendigung des Schulverhältnisses wird das Konto gelöscht.

### **Regelungen**

- 1. EduPage, insbesondere das Nachrichtensystem, darf nur für schulische Zwecke verwendet werden.
- 2. Sämtliche anfallende Daten dürfen ausschließlich für den schulinternen Gebrauch verwendet werden und unterliegen dem Datenschutz.
- 3. Jeder hat dafür zu sorgen, dass das persönliche Passwort nur ihm selbst bekannt bleibt. Eine Weitergabe der persönlichen Zugangsdaten an Dritte ist verboten. Das Anmelden mit fremden Zugangsdaten stellt einen gravierenden Verstoß dar.
- 4. Alle Zugriffe und Aktionen werden vom System protokolliert, wodurch eine Zurückverfolgung möglich ist.
- 5. Es dürfen keine Beiträge erstellt werden, die gegen folgende Regeln, die guten Sitten oder gegen geltendes deutsches Recht verstoßen. Es ist insbesondere untersagt,
	- … beleidigende oder unwahre Inhalte zu veröffentlichen,
	- … Spam über das System an andere Benutzer zu versenden,
	- … gesetzlich, insbesondere durch das Urheber- und Markenrecht, geschützte Inhalte ohne Berechtigung zu verwenden,
	- … Presseartikel Dritter ohne Zustimmung des Urhebers zu veröffentlichen,
	- … kommerzielle Ziele zu verfolgen,
	- … Werbung ohne ausdrückliche schriftliche Genehmigung der Schulleitung zu betreiben.
- 6. Bei Verstößen gegen die oben genannten Regelungen können die betroffenen Inhalte abgeändert oder gelöscht werden. Bei gravierenden Verstößen kann der Zugang außerdem zeitweise oder vollständig gesperrt werden. Darüber hinaus können grobe Verstöße disziplinarische und/oder zivil- bzw. strafrechtliche Konsequenzen nach sich ziehen.

*Stand: Juli 2021*

## **2. Anmeldung und Profileinstellungen**

### Wie melde ich mich an?

Folgende Adresse leitet Dich zur Edupage-Anmeldeseite unserer Schule:

www.ursulagym.edupage.org

Alle Schülerinnen erhalten von den Klassenlehrern einen Benutzernamen und ein Initialpasswort für

ihren Zugang. Mit diesem Passwort meldet ihr euch auf der Anmeldeseite von EduPage an.

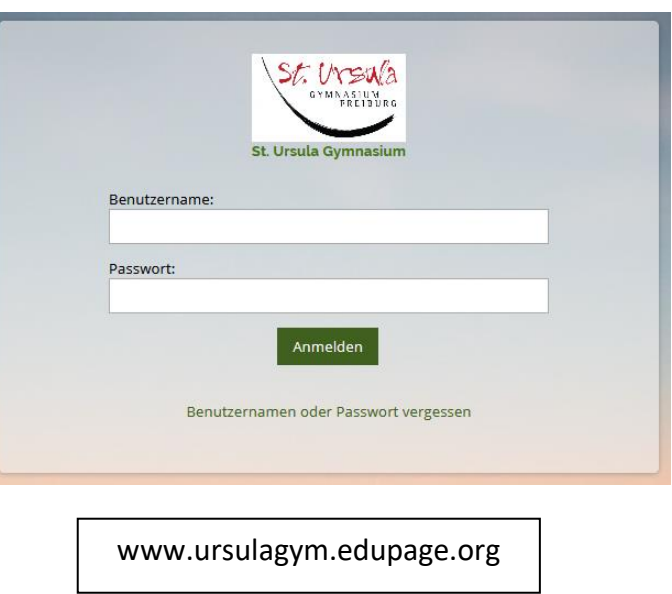

#### Der Startbildschirm nach der Anmeldung

Die Startseite gibt einen Überblick über die verschiedenen Funktionen und Möglichkeiten des Programms. Den Terminplan der Woche findest du nur in der Internet-Version. Anmeldung Profil Abmeldung Stundenplan des aktuellen bzw. kommenden Schultages  $\equiv$  Start  $\bullet$  $-$ ? Hilfe A Testa Startseit  $\begin{array}{c}\n\begin{array}{c}\n\text{with}\n\end{array} \\
\begin{array}{c}\n\text{Stundenplan montag 16.11.} \\
\end{array}\n\end{array}$ **M** Benachrichti.  $\overline{M}$  $\overline{M}$ D D l, **Klassenbuch** Ä **B** Bewertung **Lehrstoff Id** Ergebnisse ich nach Hause. Läutet in  $\bigcirc$ <sub>2T</sub> **But Hoterricht** Kommunikation Nachrichten 目 Klassenbuch Tobias Heckhausen-+ Wirtschaft · 1 (Nur Schüler): Hallo. im Anhang befindet sich ein wichtiges Bild für die nächste Stund Viele Grüße **Tobias Heckhausen** Geändert: Hausaufgabe: Wirtschaft · Video anschauen enfassen

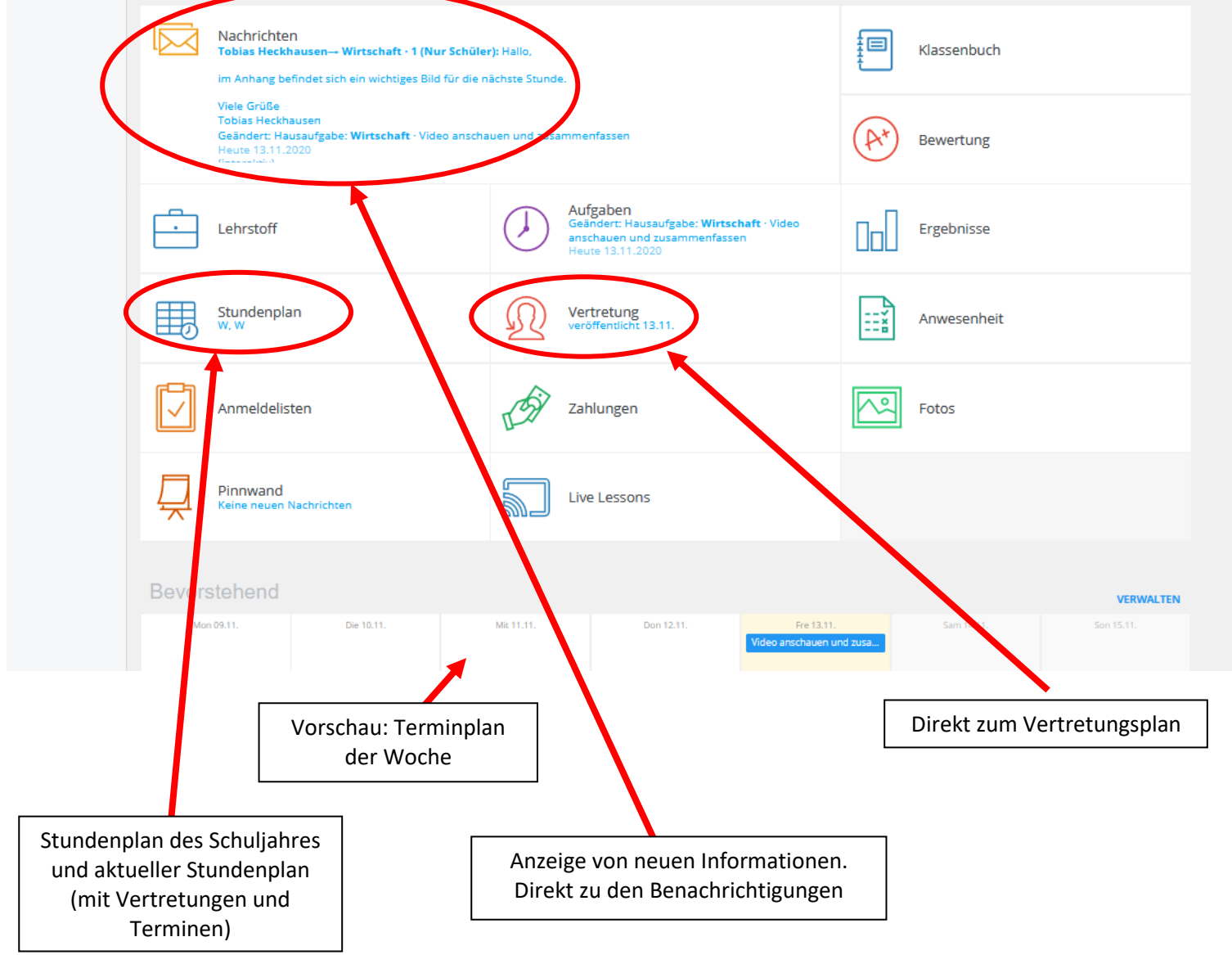

#### Wie ändere ich mein Passwort?

Aus Datenschutzgründen empfiehlt es sich das Initialpasswort zu ändern.

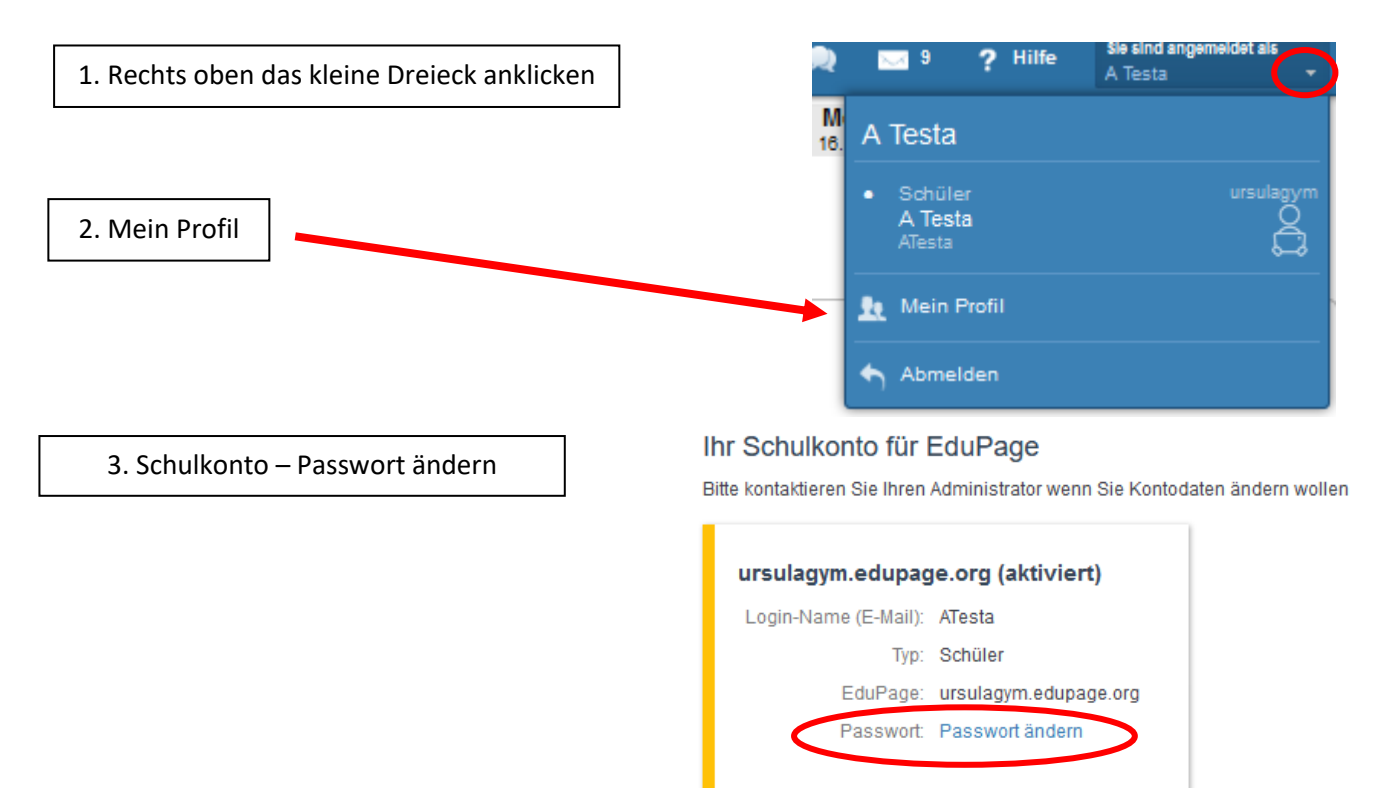

Achtet bei der Passwortänderung darauf, ein **sicheres** Passwort zu wählen. Ein sicheres Passwort besteht aus mindestens 8 Zeichen, darunter Groß – und Kleinschreibung sowie Sonderzeichen (!,?,& usw.)Es besteht die Möglichkeit eine Email-Adresse zu hinterlegen (in Kombination mit einem neuen Passwort wird dies als "Persönliches EduPage-Konto" bezeichnet). Dies hat den Vorteil, dass dir EduPage ein neues Passwort zusenden kann, falls du deines vergessen hat. Ist keine E-Mail-Adresse hinterlegt, dann melde dich im Falle des Vergessens deines Passwortes bei deiner Klassenlehrerin oder direkt bei uns - wir müssen dir dann einen neuen Account erstellen.

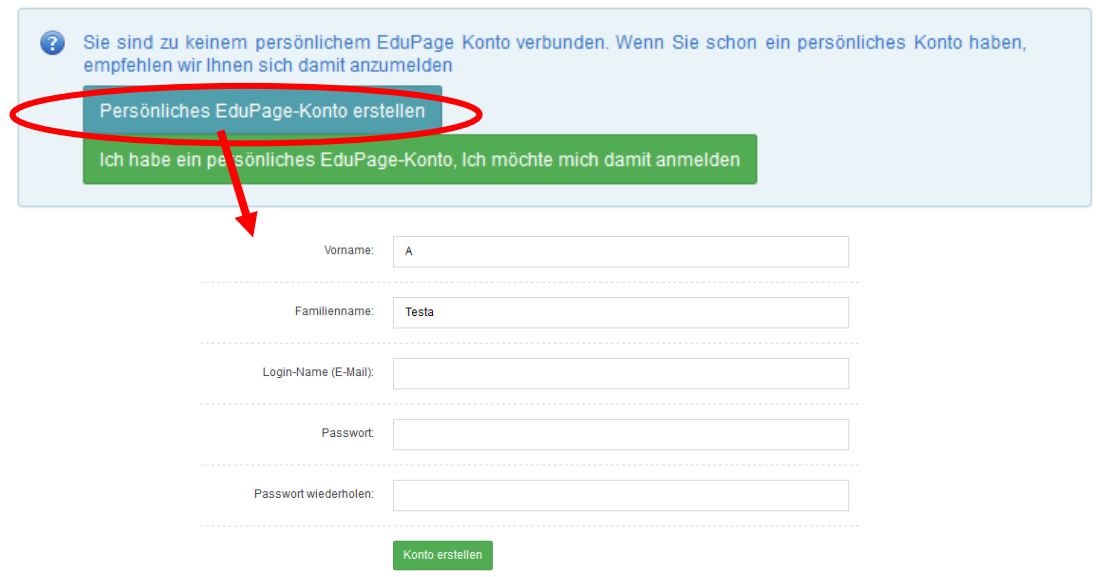

### Wie kann ich in der App die Push-Benachrichtigungen verwalten?

Auf der Startseite in der App kann ich links oben auf das Menü klicken und dort dann "Einstellungen" auswählen.

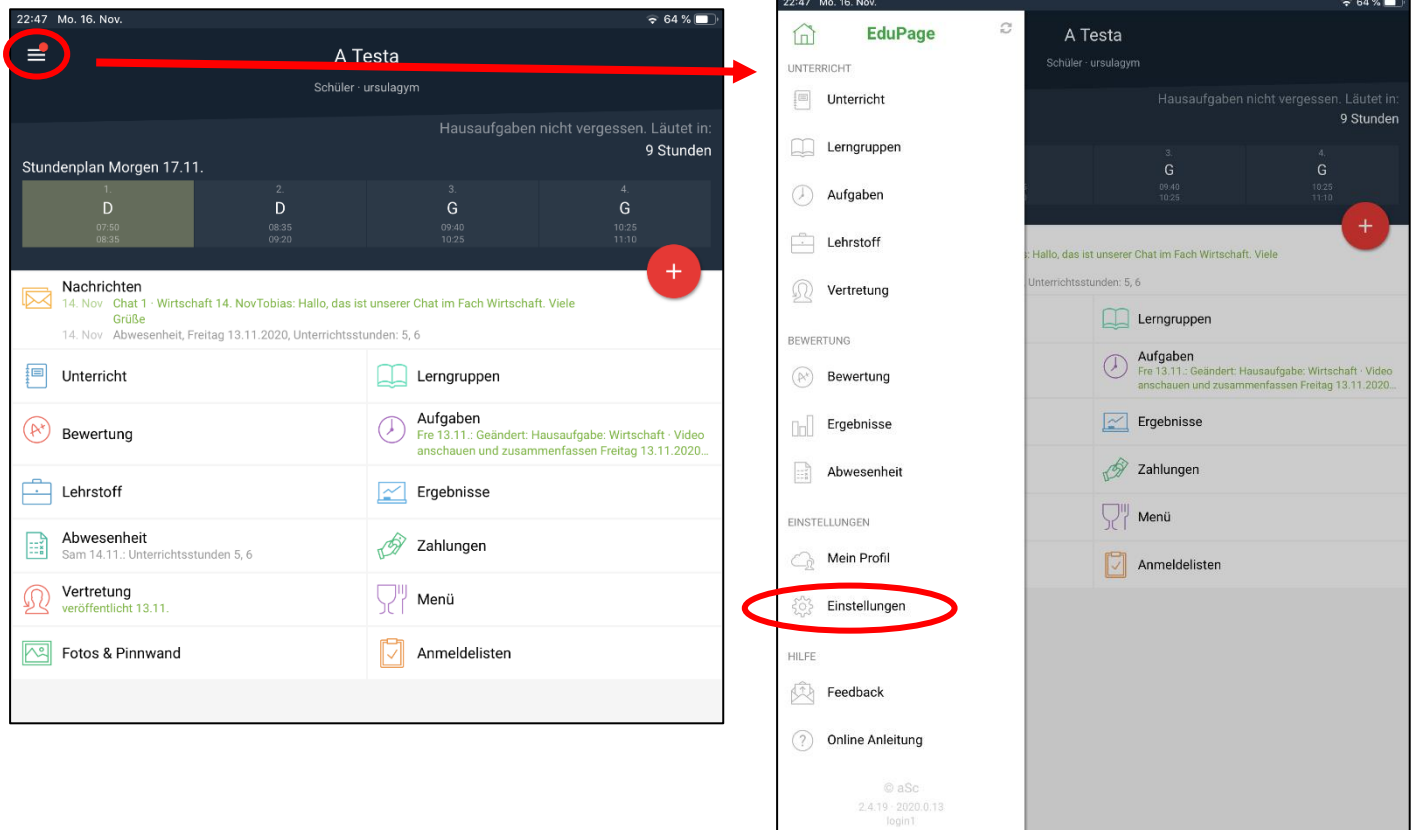

Dort lassen sich verschiedene Einstellungen für die App ändern. Über den Button "Benachrichtigungen" kannst du auswählen, bei welchen Informationen du eine Push-Benachrichtigung erhalten möchtest.

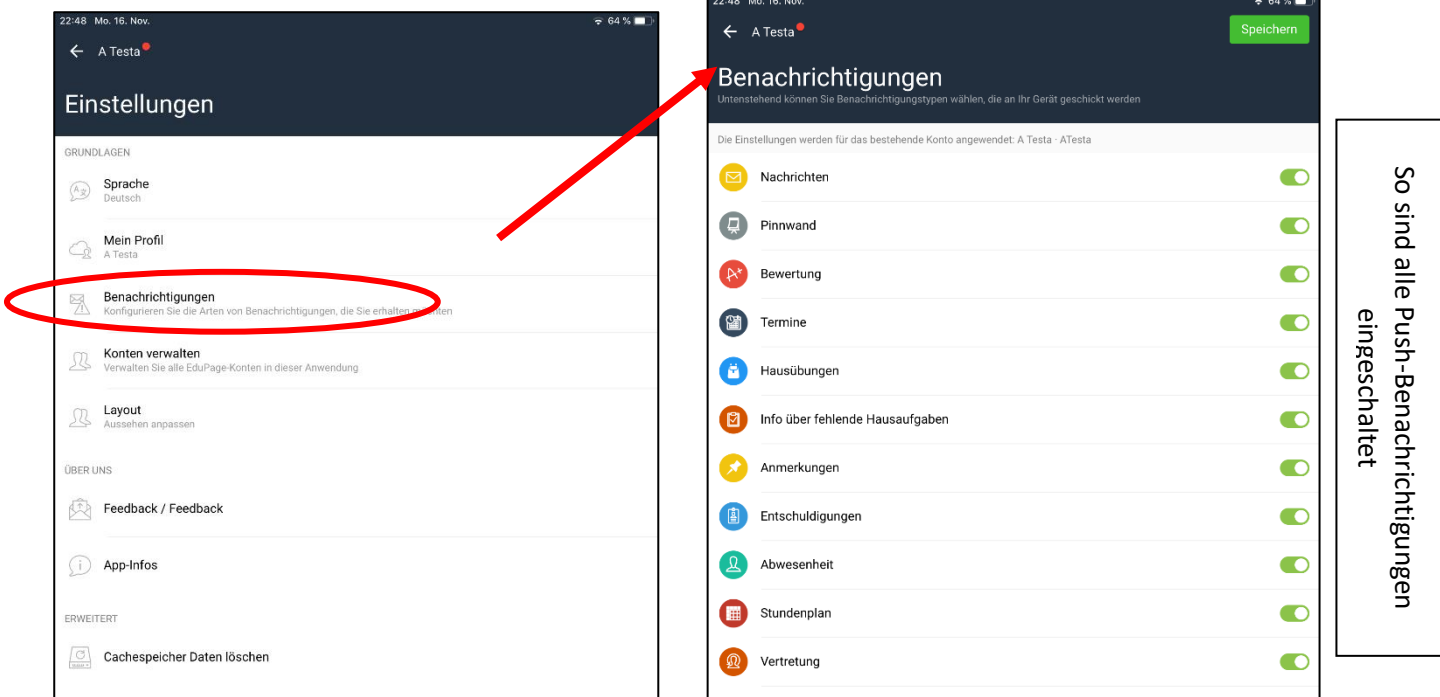

### **3. Benachrichtigungen**

Von der Startseite oder über das Menü (links) mit dem Button Benachrichtigungen kommst du zur

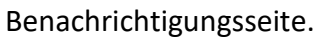

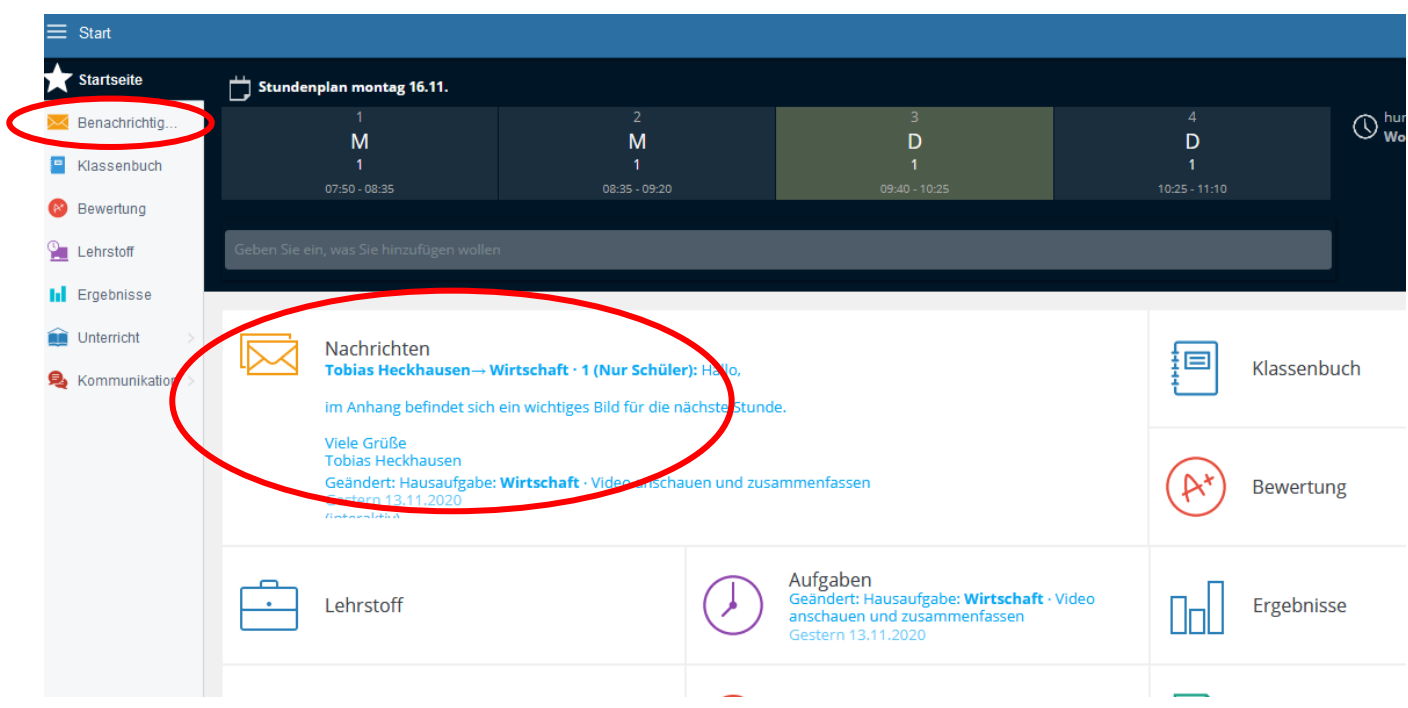

Hier findest du nun chronologisch sortiert verschiedene Informationen.

Dabei stehen die Symbole für die verschiedenen Funktionen und zeigen an, in welchem Bereich es eine Neuigkeit gibt (Bspw.: neue Vertretung):

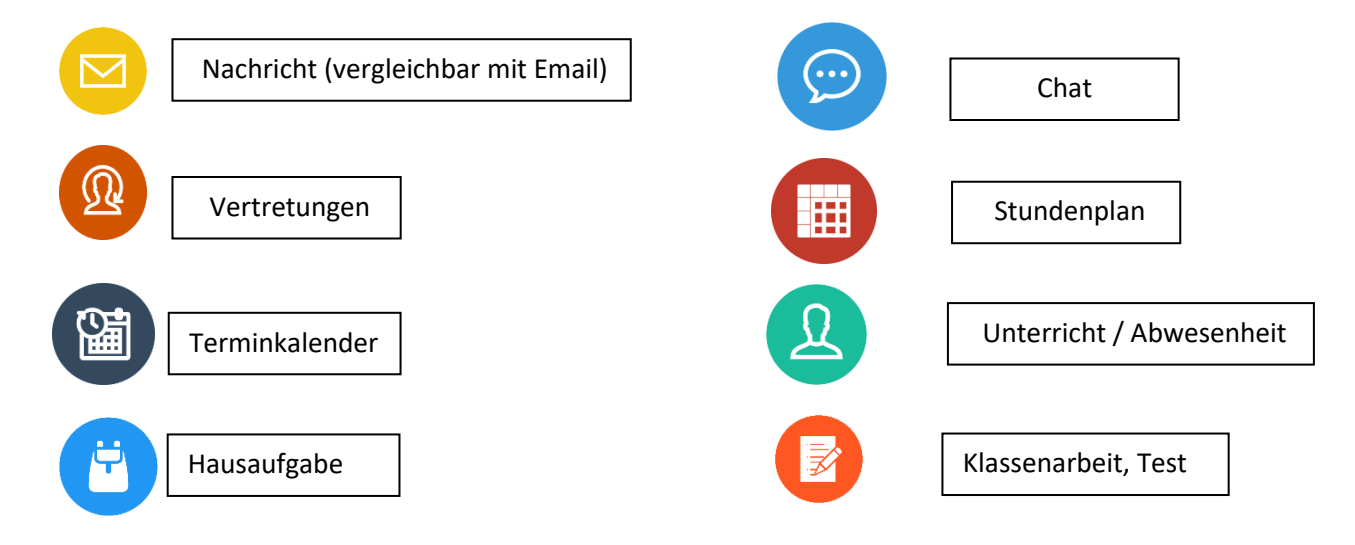

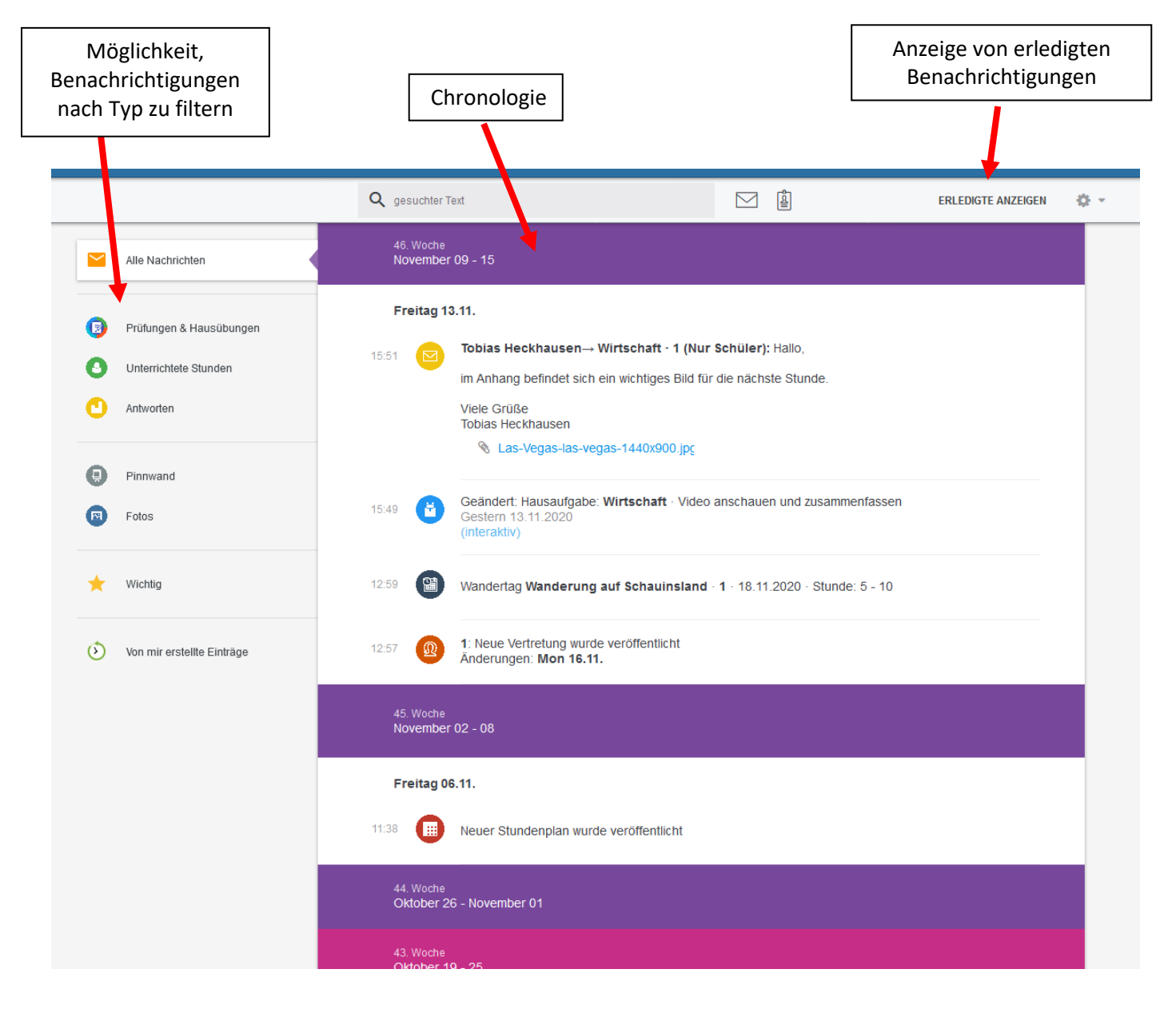

Um einen besseren Überblick zu behalten, kann jede Nachricht als erledigt gekennzeichnet und verschwindet dann vom Benachrichtigungsbildschirm. (siehe oberes Bild) Du kannst aber auch Zustimmung signalisieren (Like) oder direkt darauf antworten oder diese Information / Aufgabe als wichtig kennzeichnen.

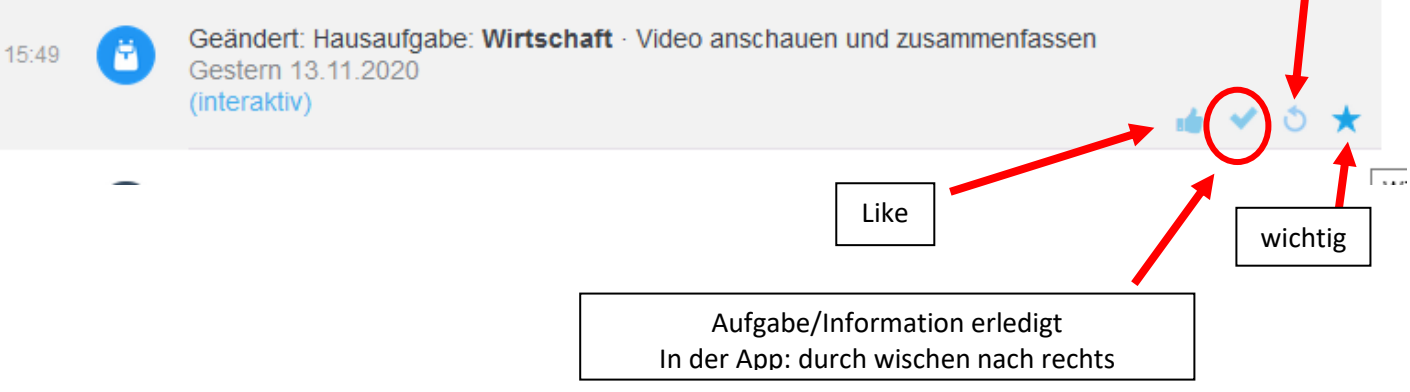

antworten

### Benachrichtigungen in der App

In der App kannst du dir Informationen nach vier verschiedenen Filtern sortieren lassen.

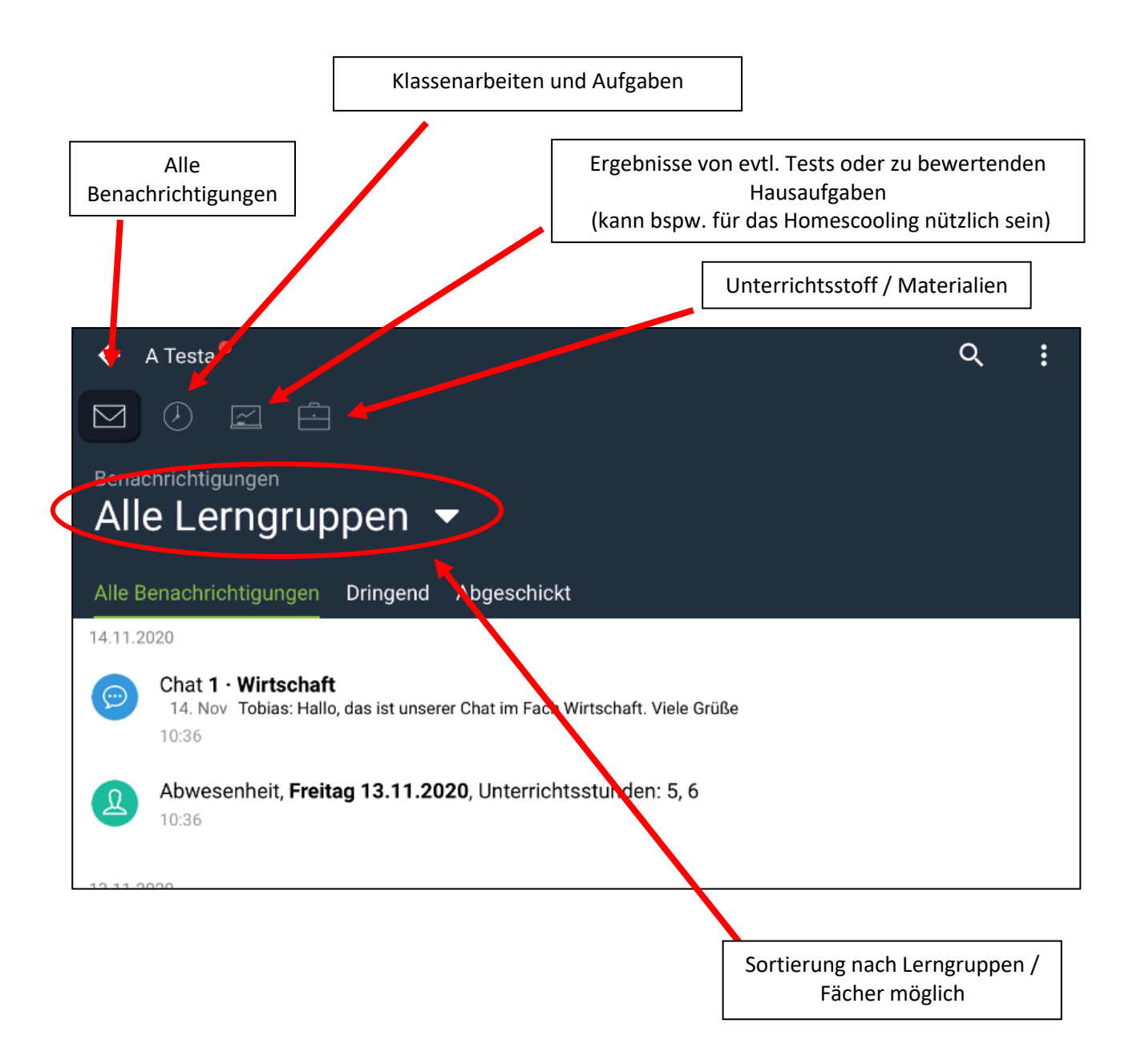

### **4. Kommunikation**

### Nachrichten

Wenn du Dokumente wie Bilder oder Texte verschicken willst, dann verwende die "Nachrichten senden"-Funktion. Auf eingegangene Nachrichten kann auch geantwortet werden und seit kurzem kannst du auch bei direkten Antworten Dokumente anhängen.

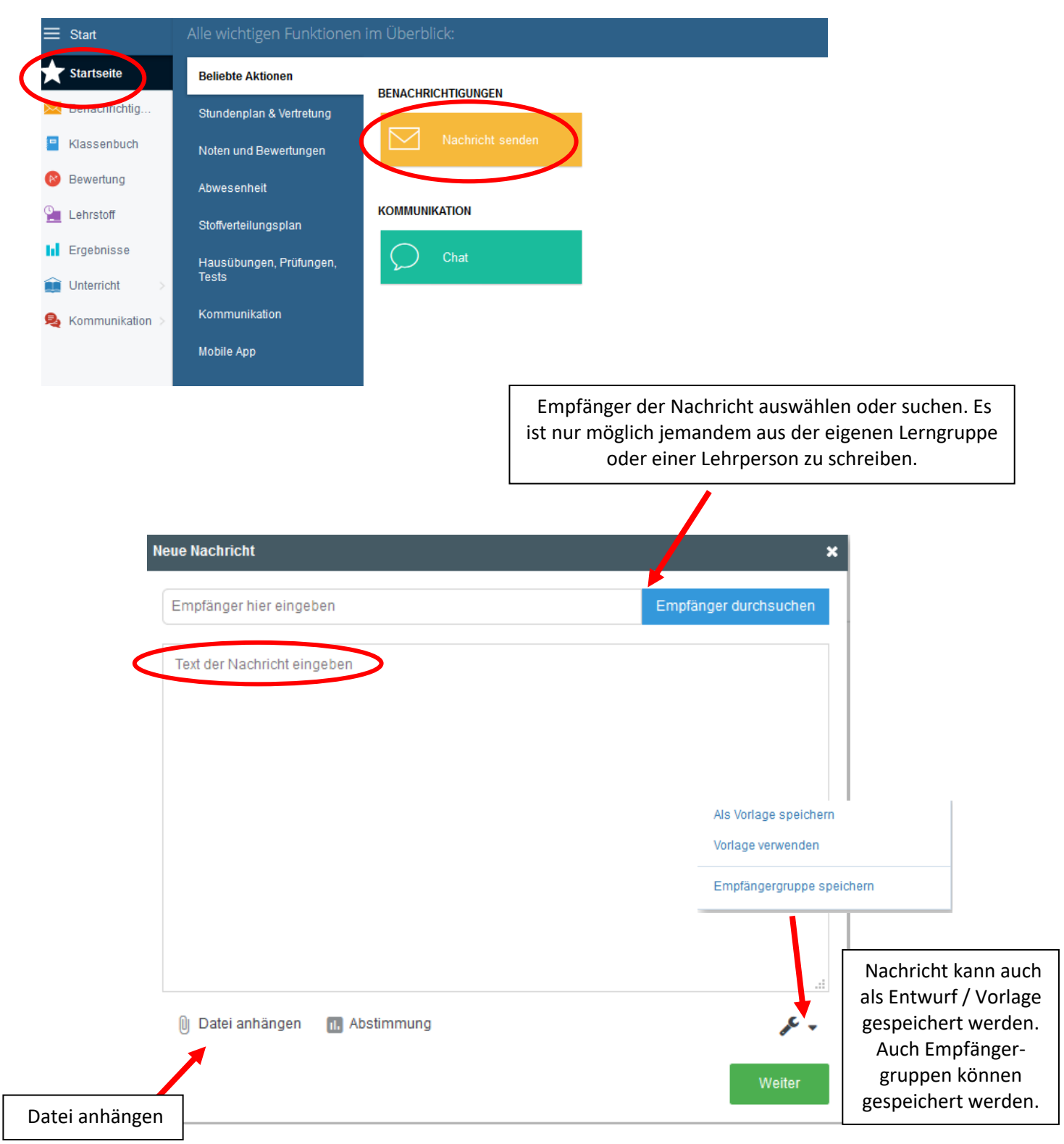

### Nachrichten in der App

Auch über die App kann man Nachrichten verschicken. Dies geschieht bspw. von der Startseite aus über das rote "Pluszeichen".

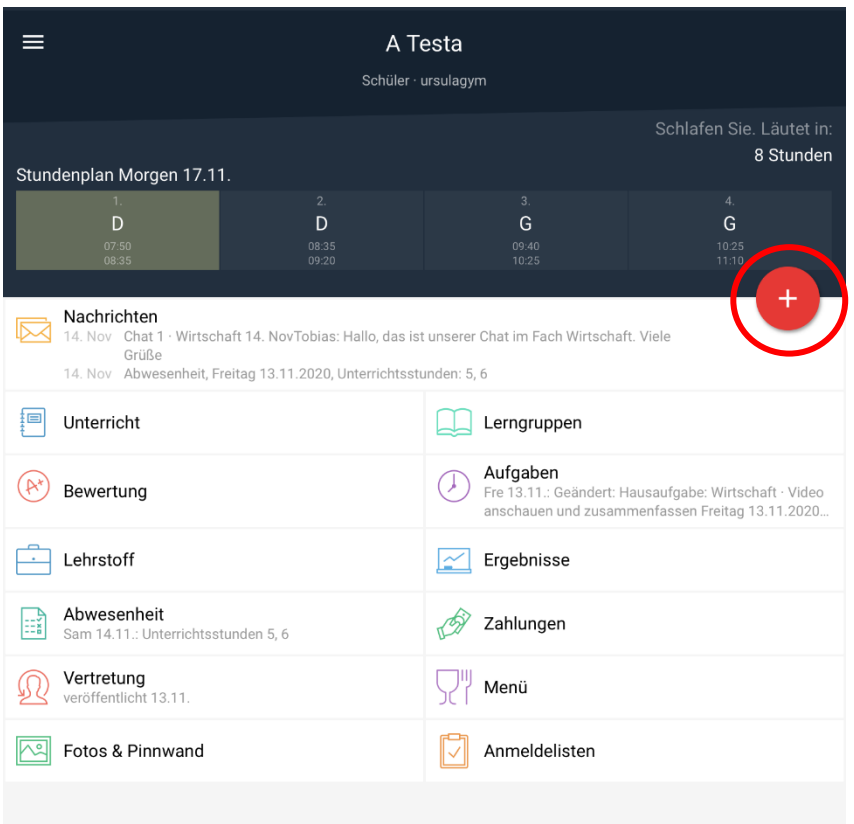

### Chat

Der Chat ist nur zum Chatten dar und existiert nur in der Internet-Version. Nach Auskunft der Betreiber gibt es demnächst ein Update zum Chat.

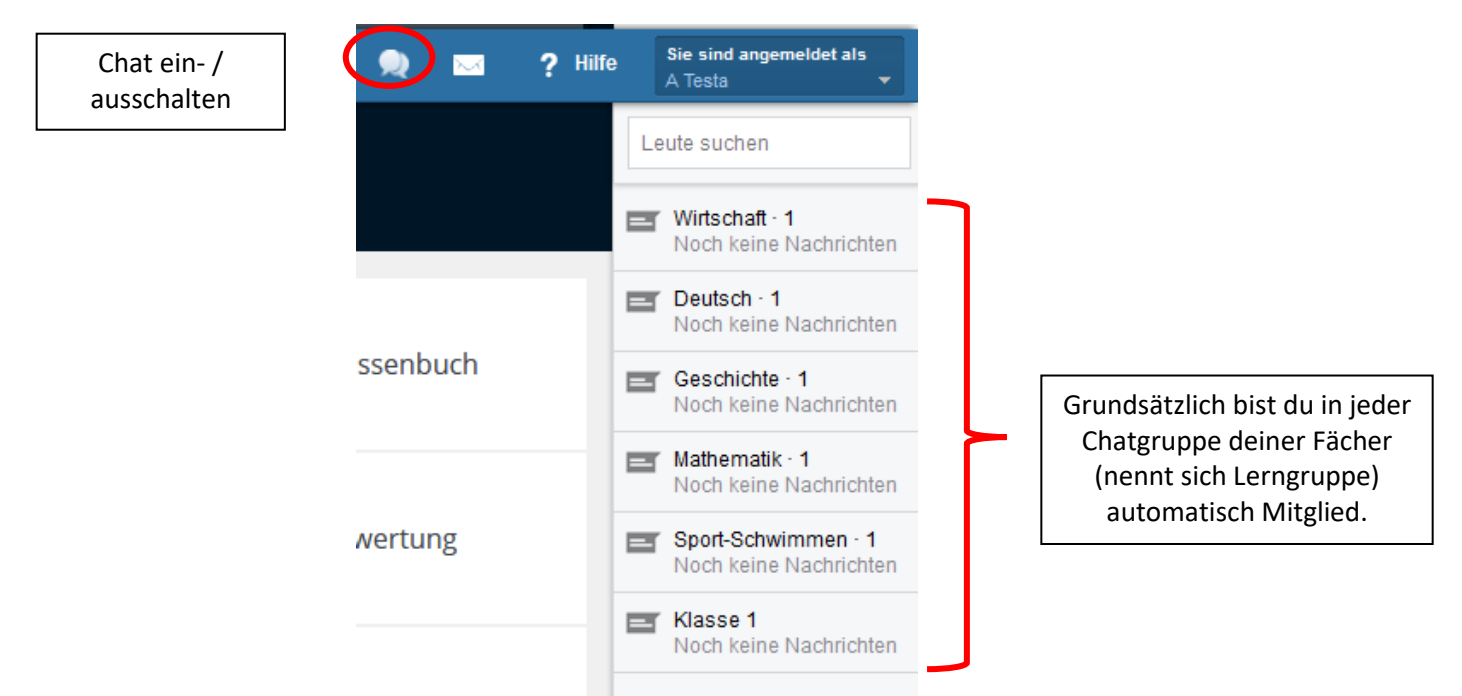

Du kannst auch eine eigene Chatgruppe erstellen.

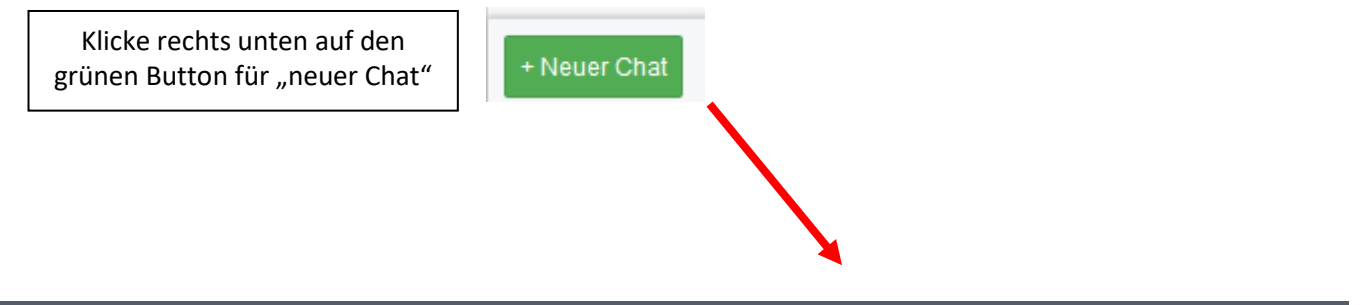

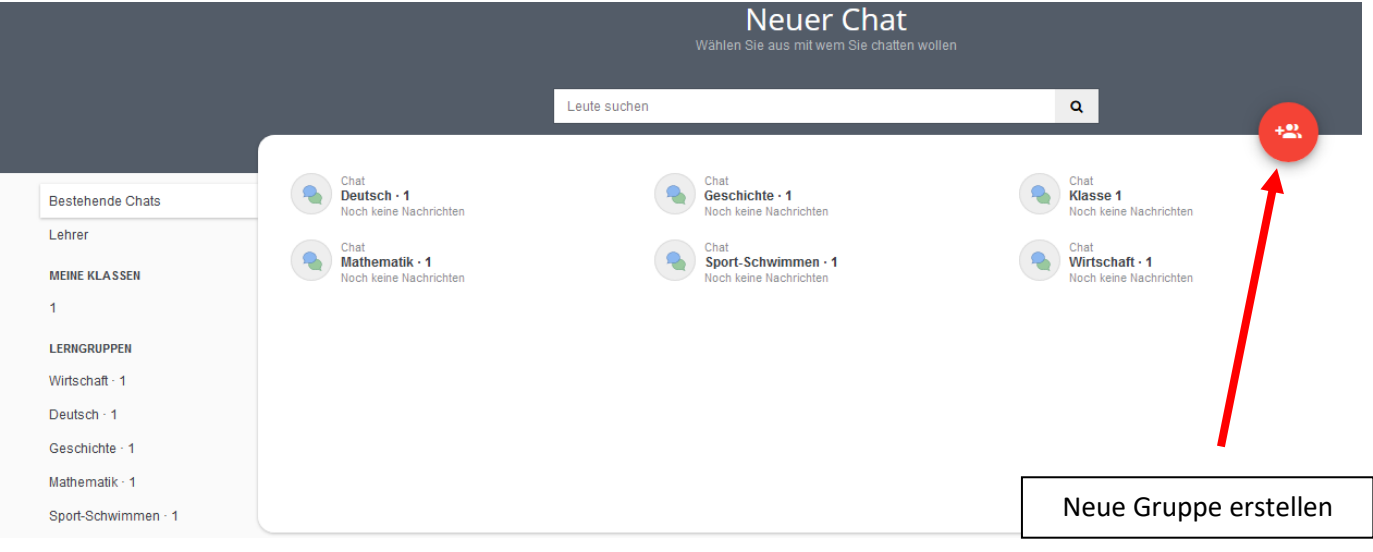

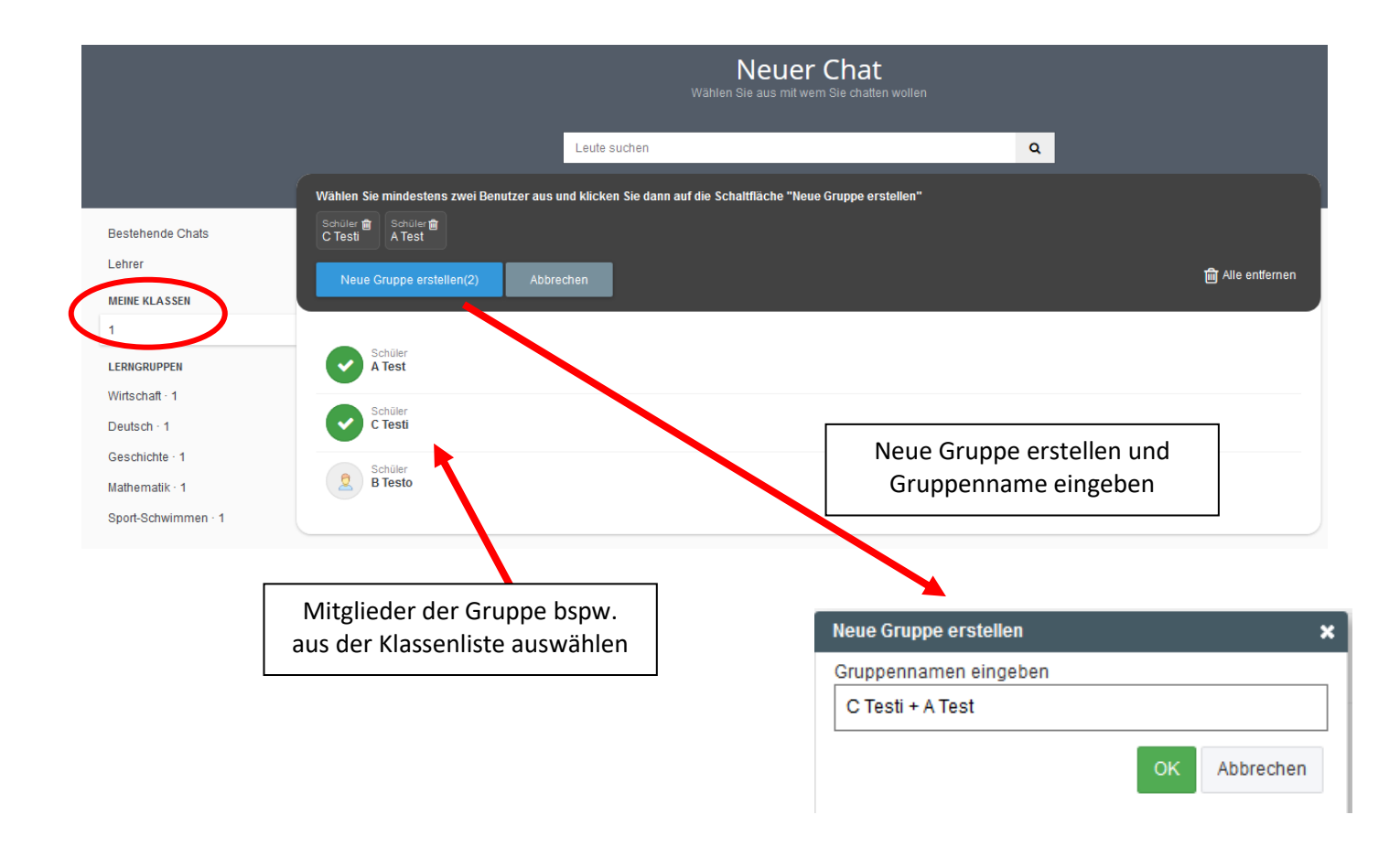

## **5. Stunden- und Vertretungsplan**

### **Stundenplan**

Von der Startseite gelangt man direkt zum Stunden oder Vertretungsplan:

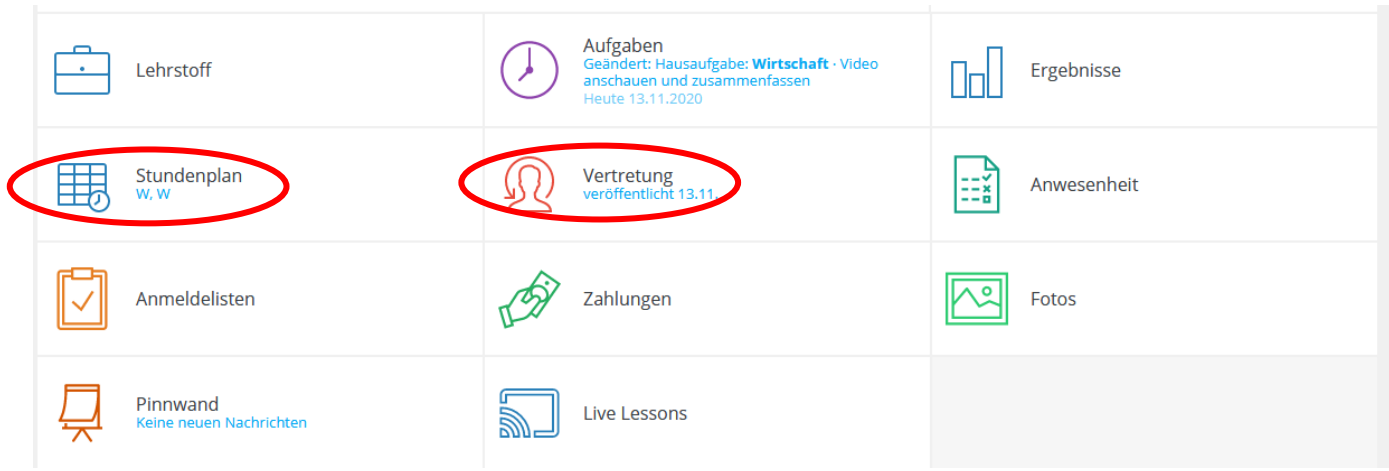

Es gibt verschiedene Stundenplanansichten, zwischen denen du auf der Stundenplanseite rechts oben hin- und herschalten oder dir deinen Stundenplan auch ausdrucken kannst.

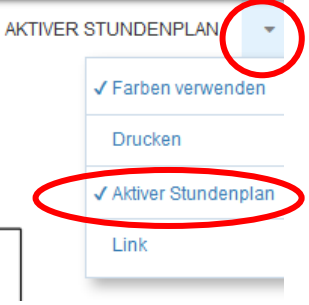

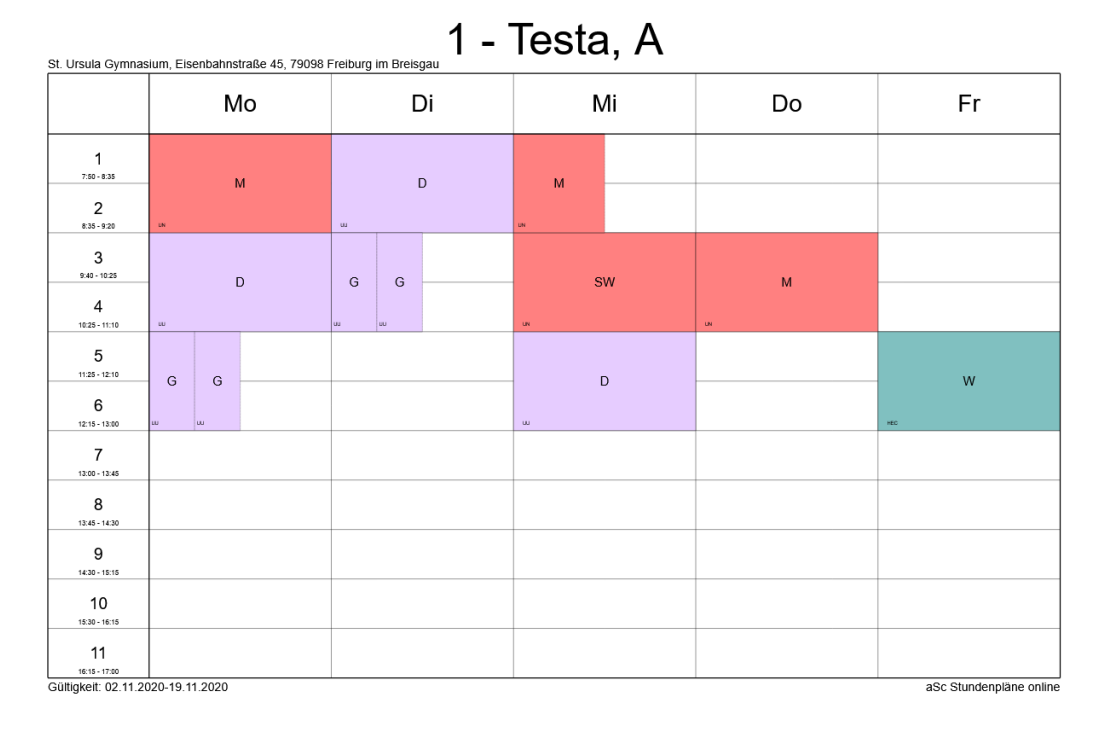

Der aktive Stundenplan zeigt den normalen Unterrichtsplan an.

#### *Der dynamische Stundenplan*

Den dynamischen Stundenplan (= der nicht aktive Stundenplan) brauchst du im Schulalltag wesentlich häufiger, weil du hierin sowohl Vertretungen als auch Termine (Klassenarbeiten, Ausflüge, Workshops) findest.

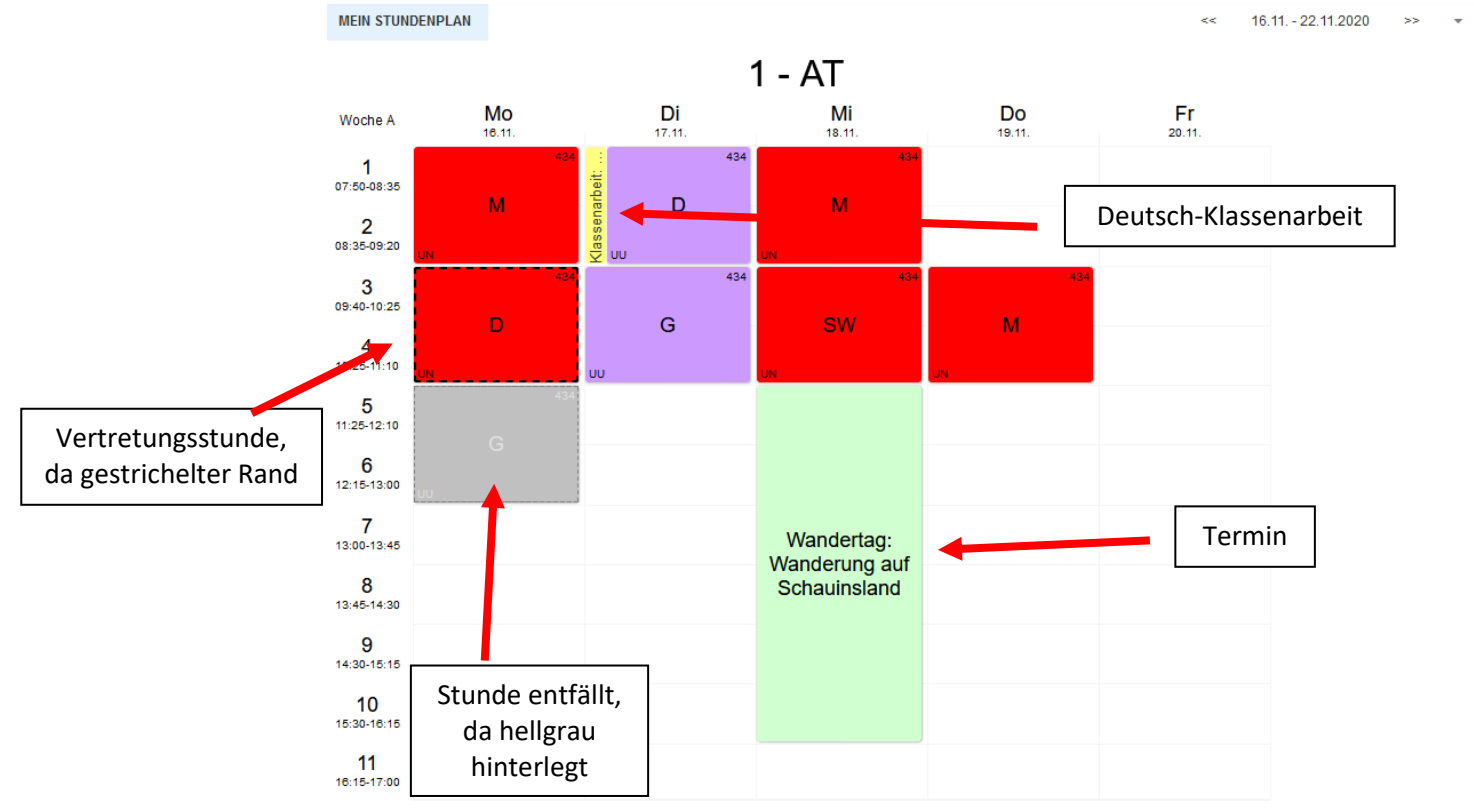

#### Vertretungsplan

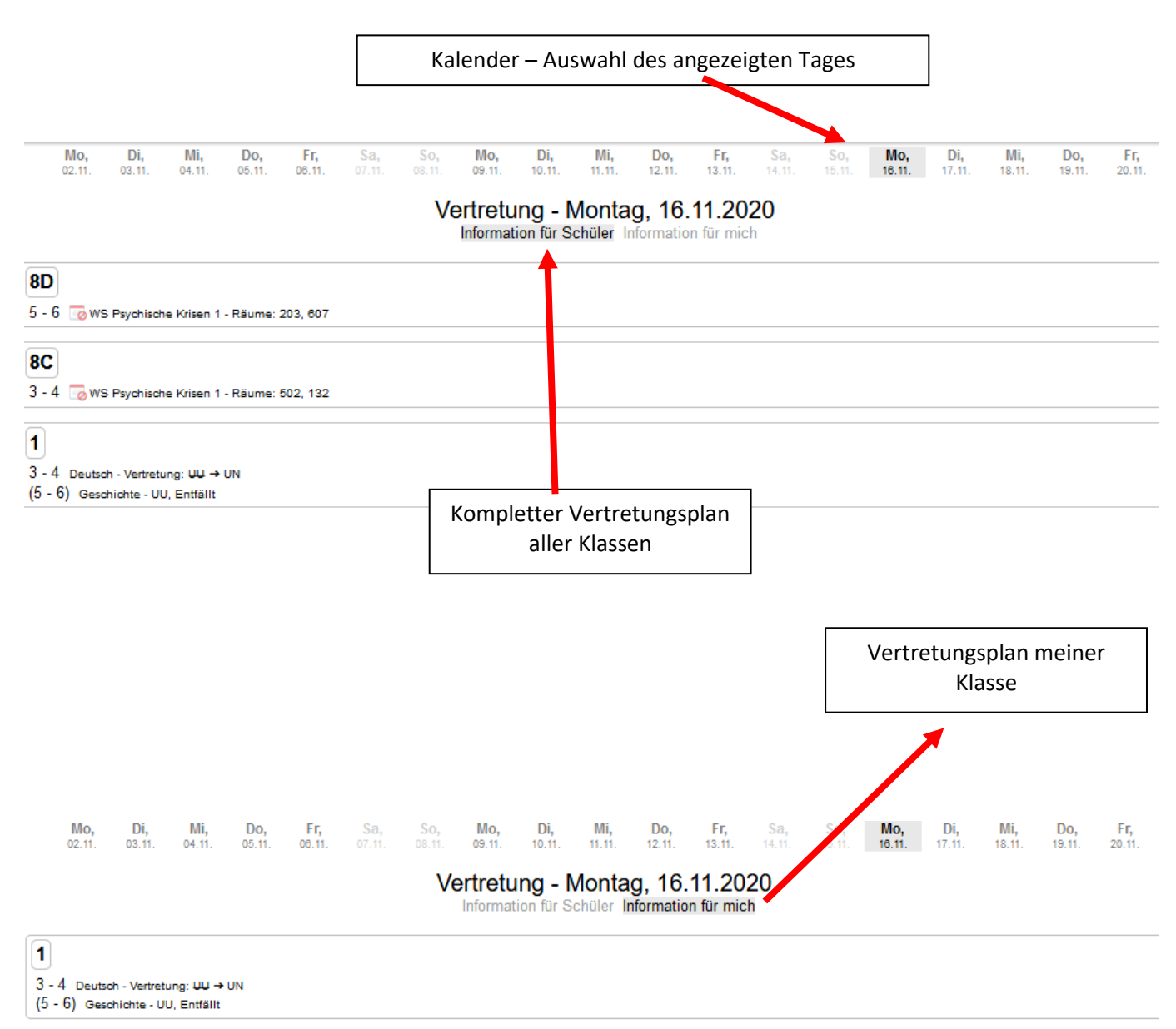

www.asctimetables.com - 13.11.2020 12:57:18

### Anzeige in der App

In der App findest du vier verschiedene Stundenplan-/Terminplananzeigen, wenn du auf der Startseite auf "Unterricht" klickst.

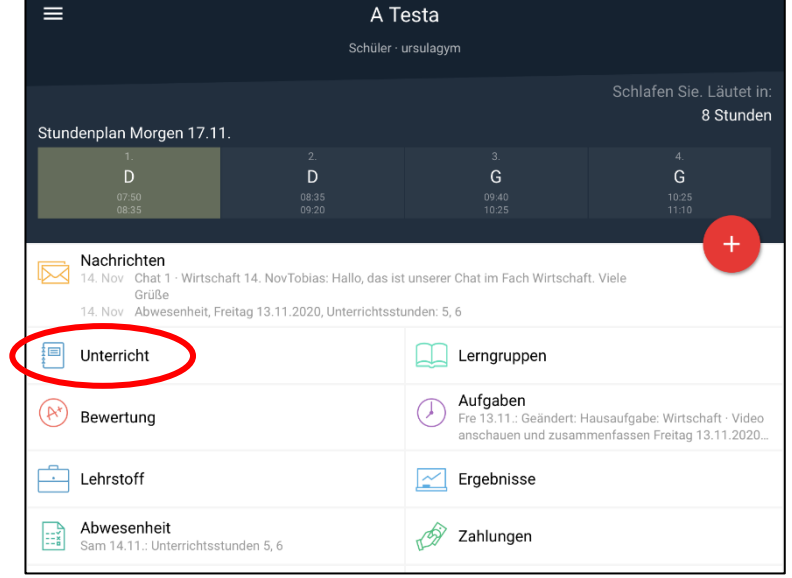

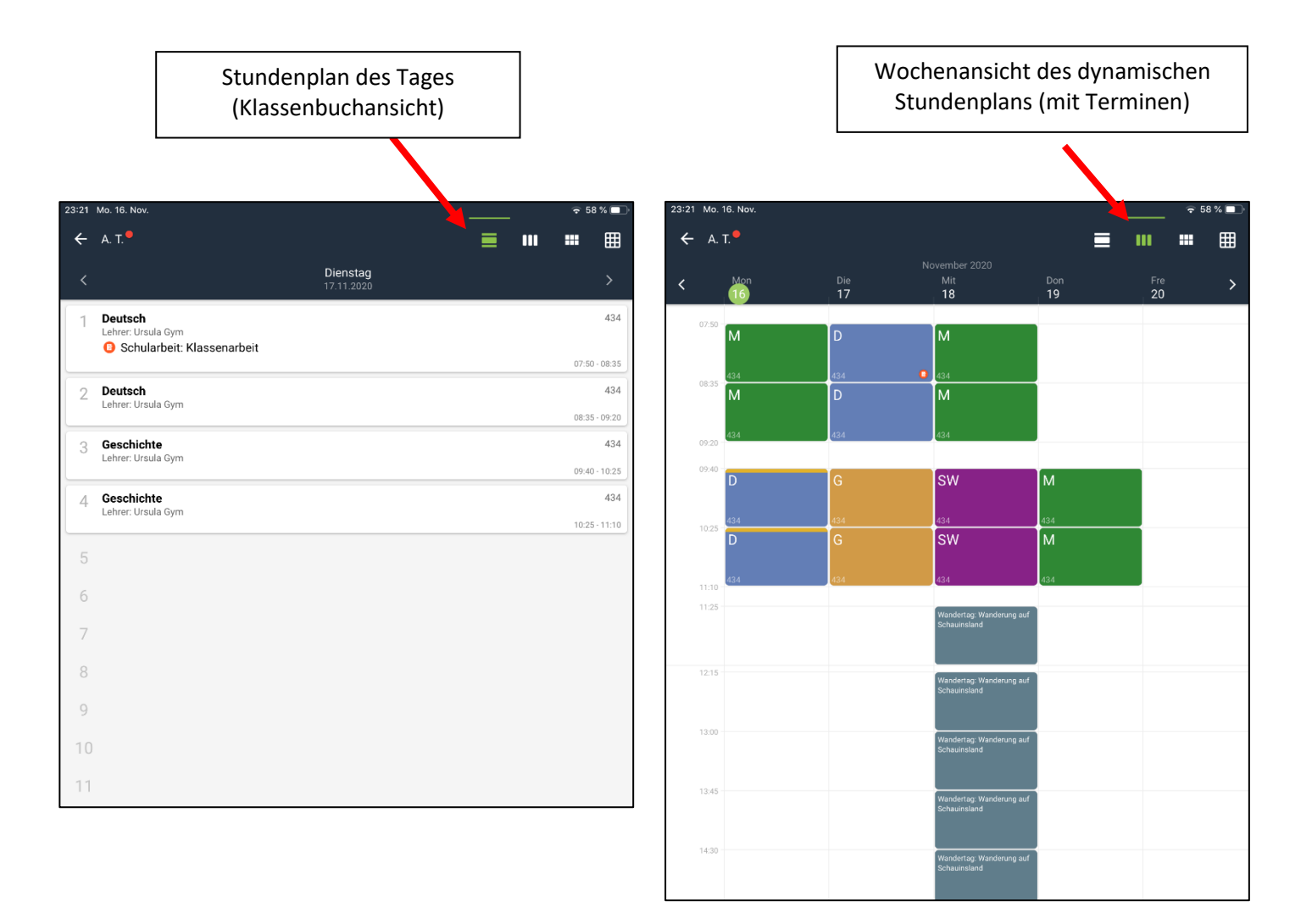

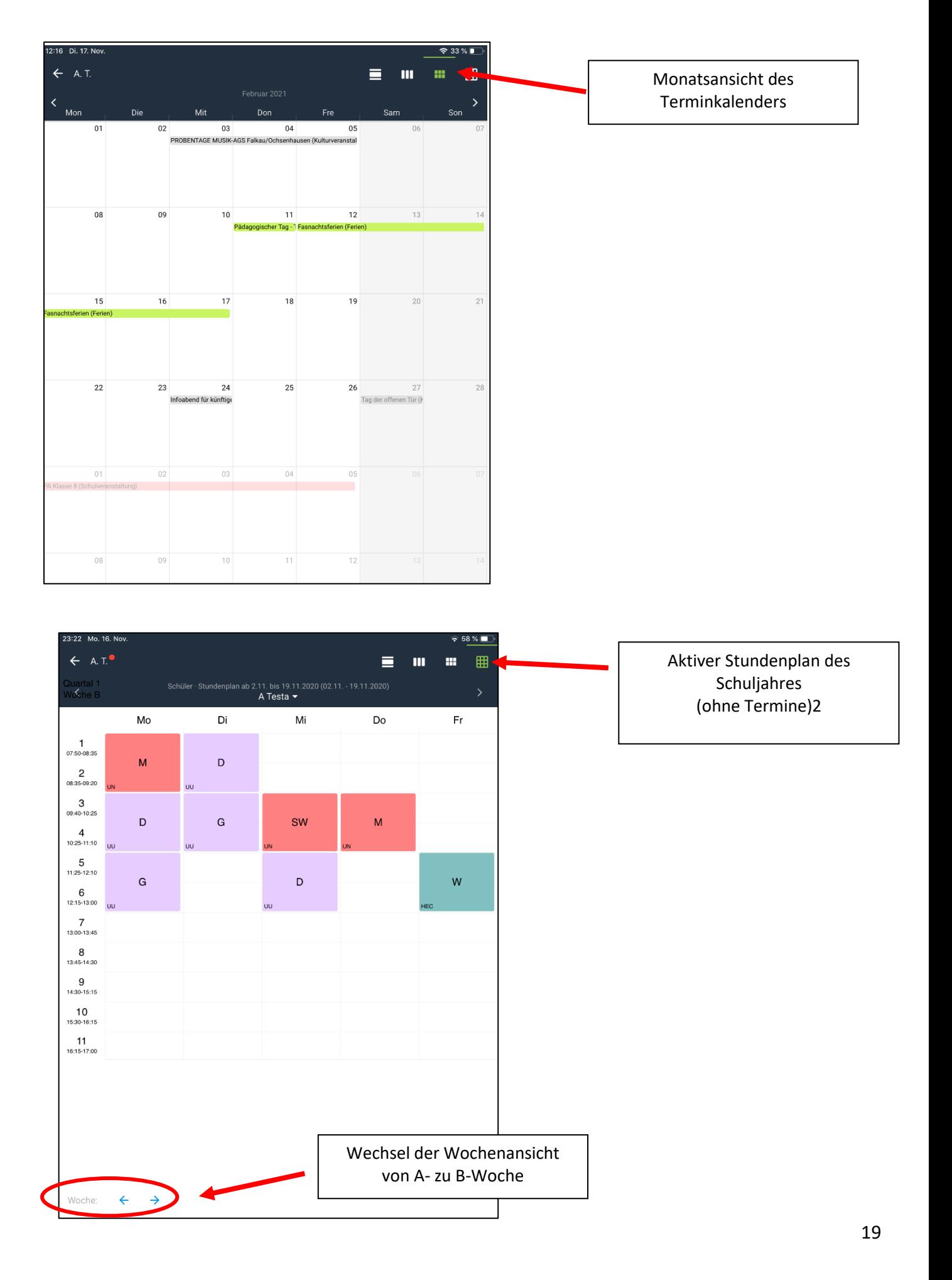

## **6. Aufgaben / Hausaufgaben abrufen**

Von der Startseite gelangt man zu Hausaufgaben bzw. Materialien, die dir Lehrer zum Beispiel im Homescooling zur Verfügung stellen können. Dies kann in Form von Arbeitsblättern, Internetlinks oder auch Videos, Bildern, etc. geschehen.

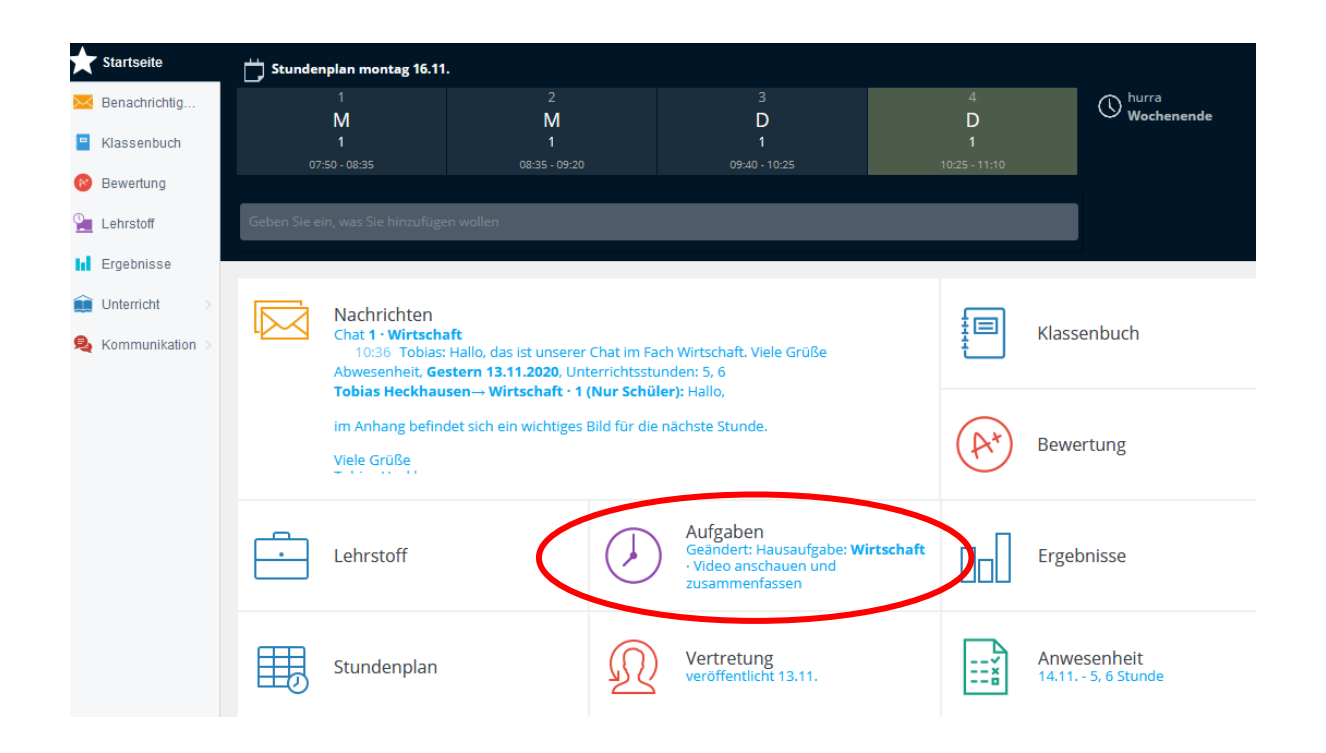

Von dort landet man auf der Benachrichtigungsseite, auf welcher der Filter "Prüfungen&Hausübungen" eingestellt ist. Hier sind auch (zukünftige) Termine von Klassenarbeiten aufgeführt.

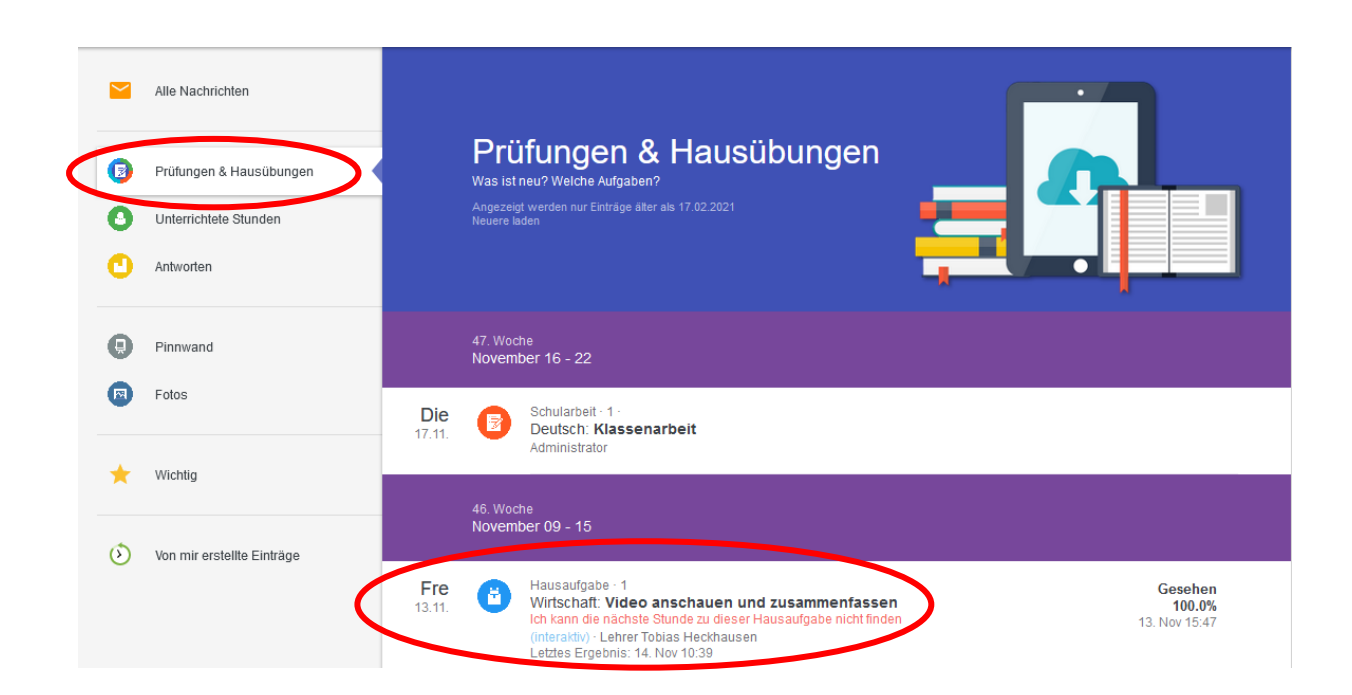

#### Wenn ich die Hausübung anklicke, dann lande ich auf der Übersichtsseite der Hausaufgabe.

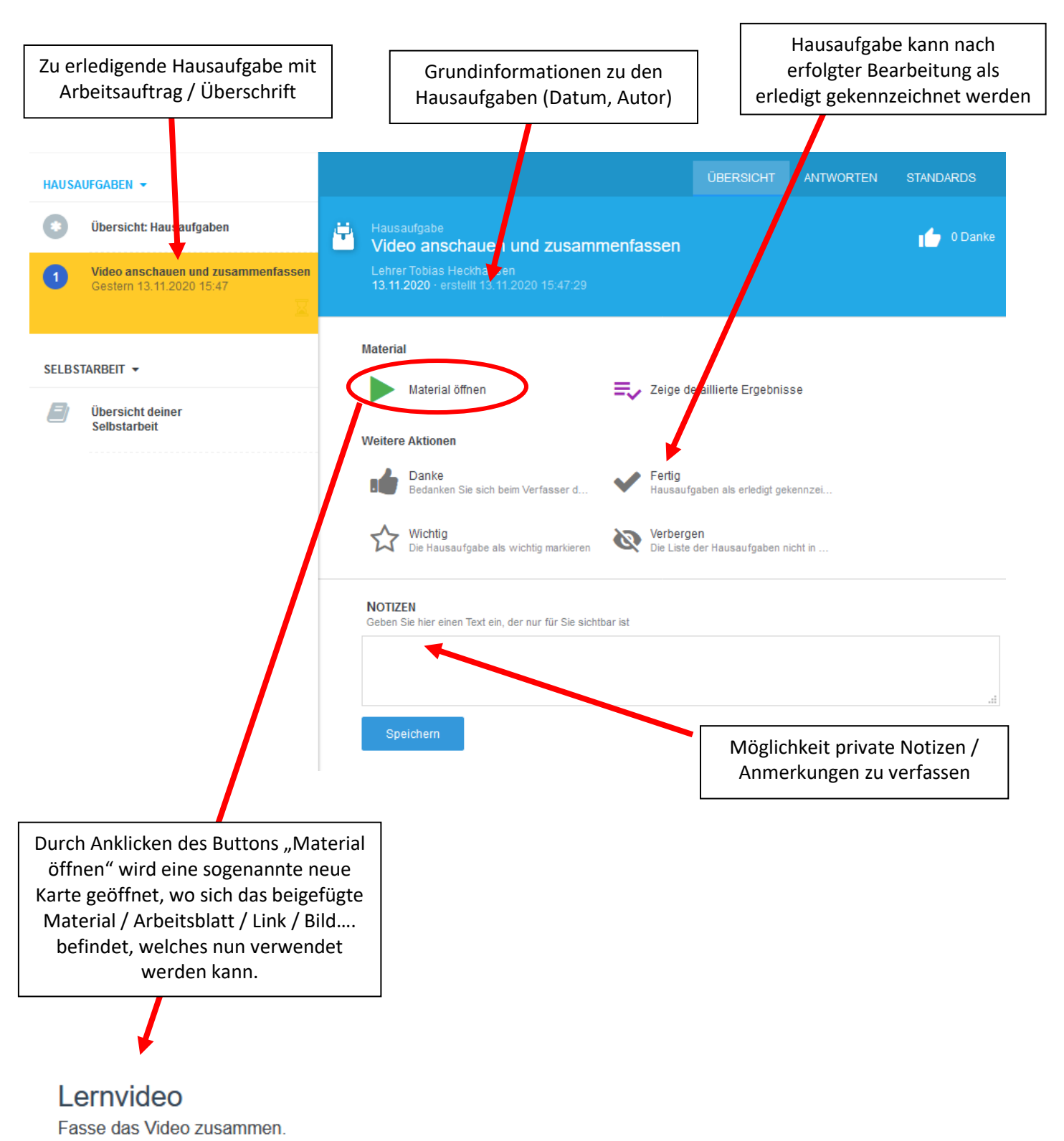

https://www.zeit.de/video/2018-07/5806012790001/welthandel-warum-gibt-eshandelskonflikte?utm\_referrer=https%3A%2F%2Fwww.google.com%2F

## **Bestätigung**

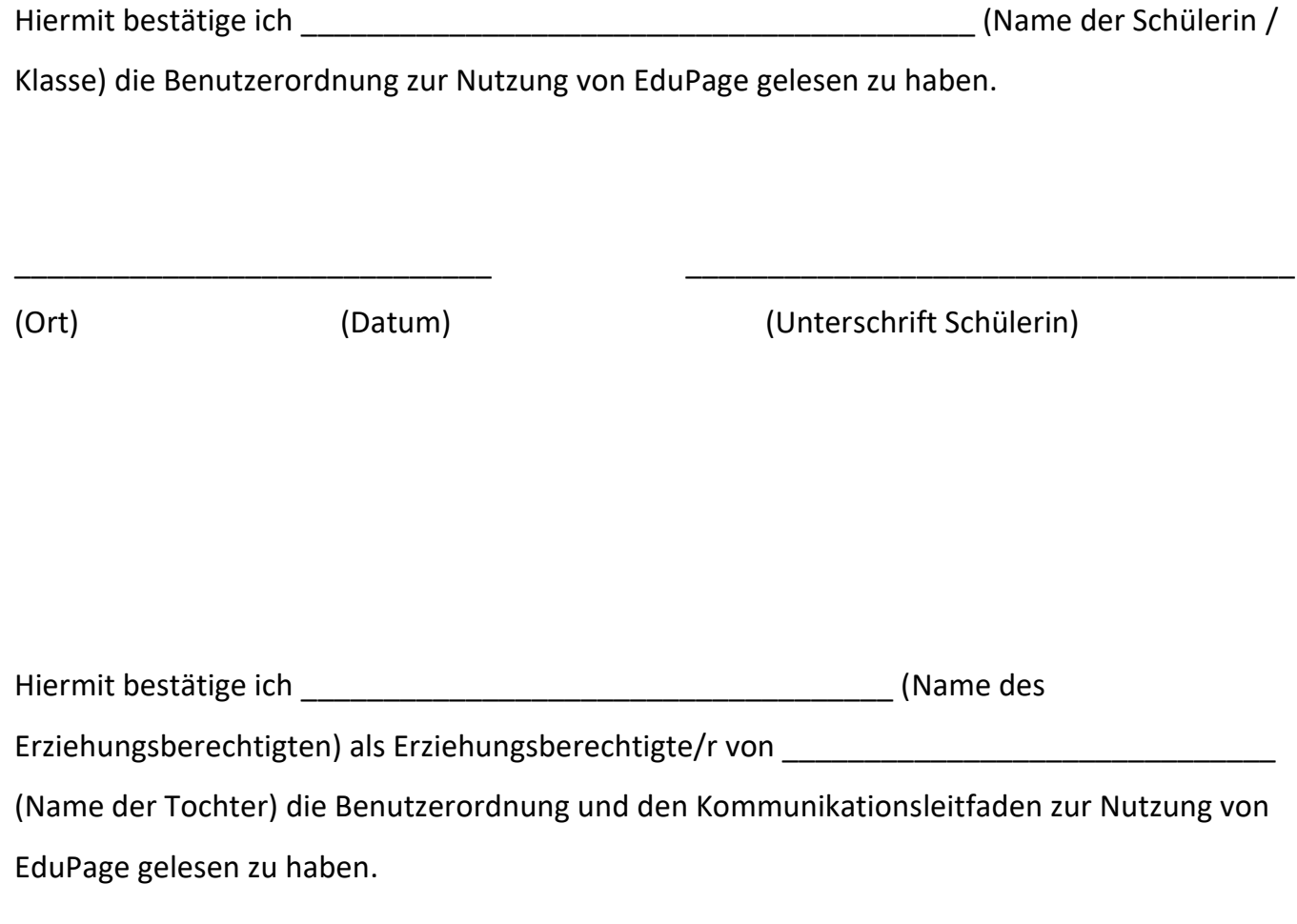

\_\_\_\_\_\_\_\_\_\_\_\_\_\_\_\_\_\_\_\_\_\_\_\_\_\_\_\_\_ \_\_\_\_\_\_\_\_\_\_\_\_\_\_\_\_\_\_\_\_\_\_\_\_\_\_\_\_\_\_\_\_\_\_\_\_\_

(Ort) (Datum) (Unterschrift Erziehungsberechtige/r)